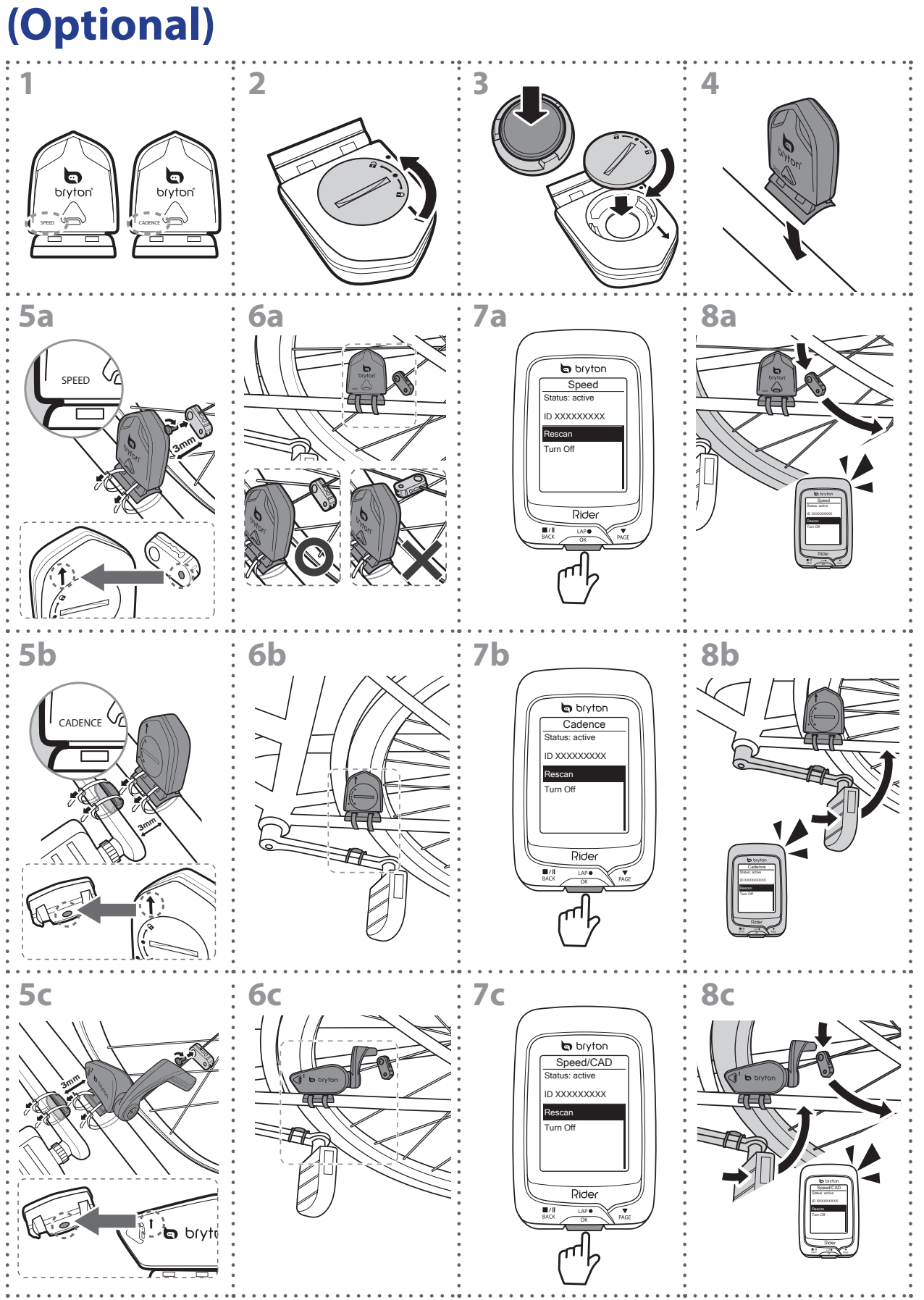

## **Install the Speed/Cadence/Dual Sensor (Optional)**

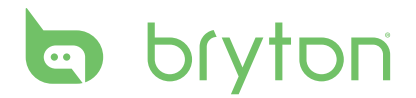

#### **NOTE:**

- To ensure optimum performance, do the following:
- Align both sensor and magnet as shown in the illustration (5a / 5b). Pay attention on the alignment points.
- Ensure the distance between the sensor and the magnet is within 3 mm.
- Ensure that both Speed sensor and Speed magnet are installed and aligned horizontally, not vertically.
- On the initial usage, press the front button to activate the sensor and start pedaling. When the sensor detects the magnet, the LED blinks once to indicate the alignment is correct (the LED blinks only for the first ten passes after pressing the button).

### **Install Heart Rate Belt (Optional)**

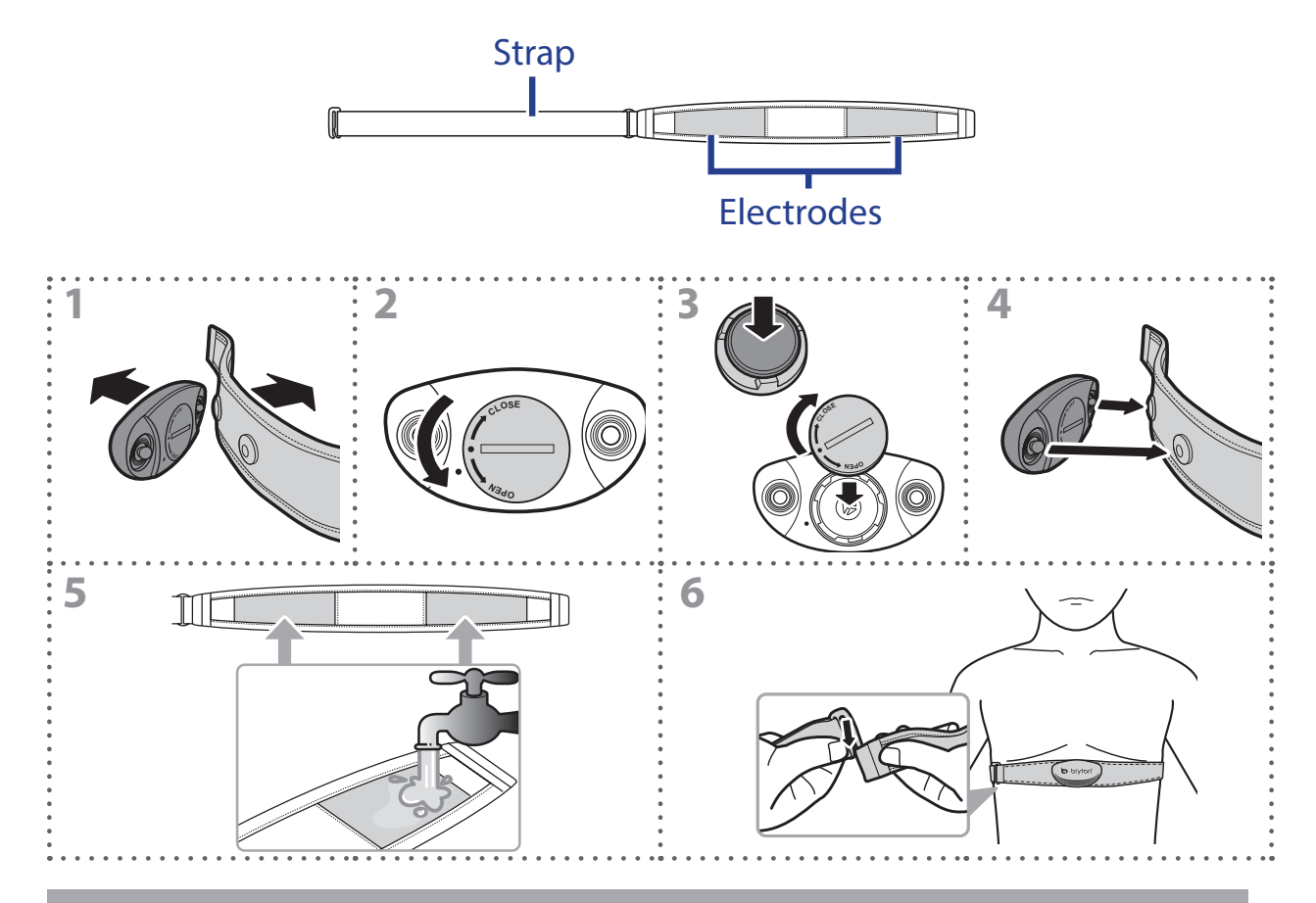

#### **NOTE:**

- In cold weather, wear appropriate clothing to keep the heart rate belt warm.
- The belt should be worn directly on your body.
- Adjust the sensor position to the middle part of the body (wear it slightly below the chest). The Bryton logo shown on the sensor should be facing upward. Tighten the elastic belt firmly so that it will not turn loose during the exercise.
- If the sensor cannot be detected or the reading is abnormal, please warm up for about 5 minutes.
- If the heart rate belt is not used for a period of time, remove the sensor from the heart rate belt.

## **Wheel Size and Circumference**

The wheel size is marked on both sides of the tires.

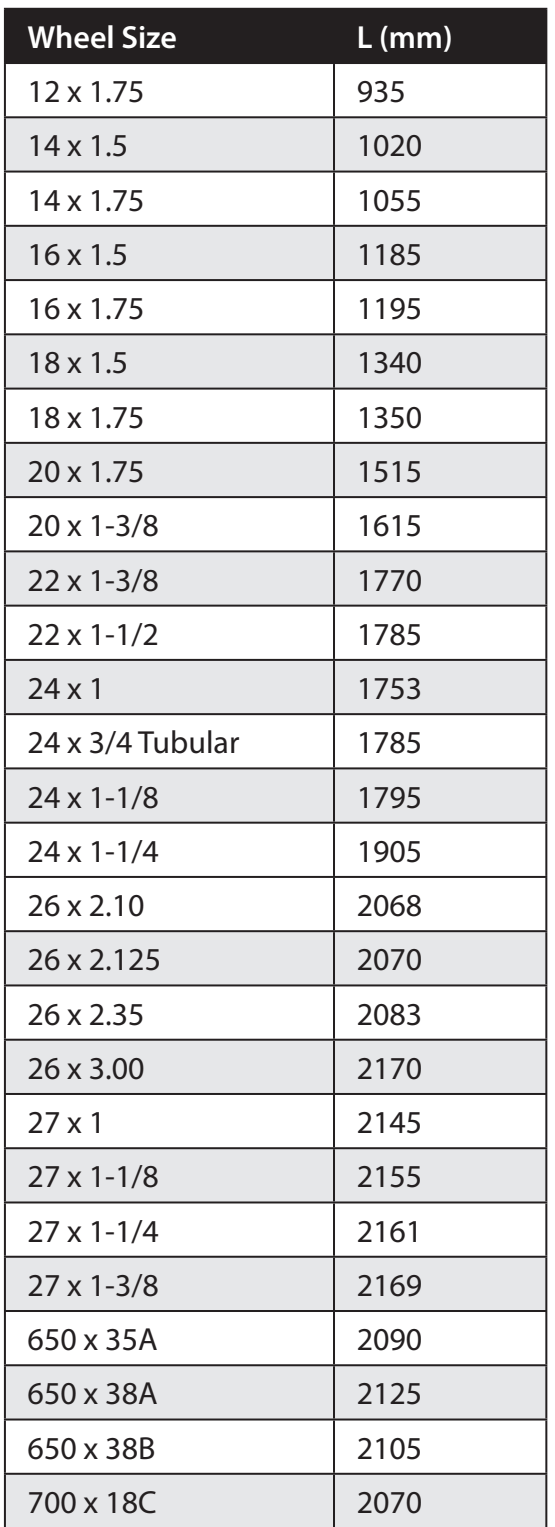

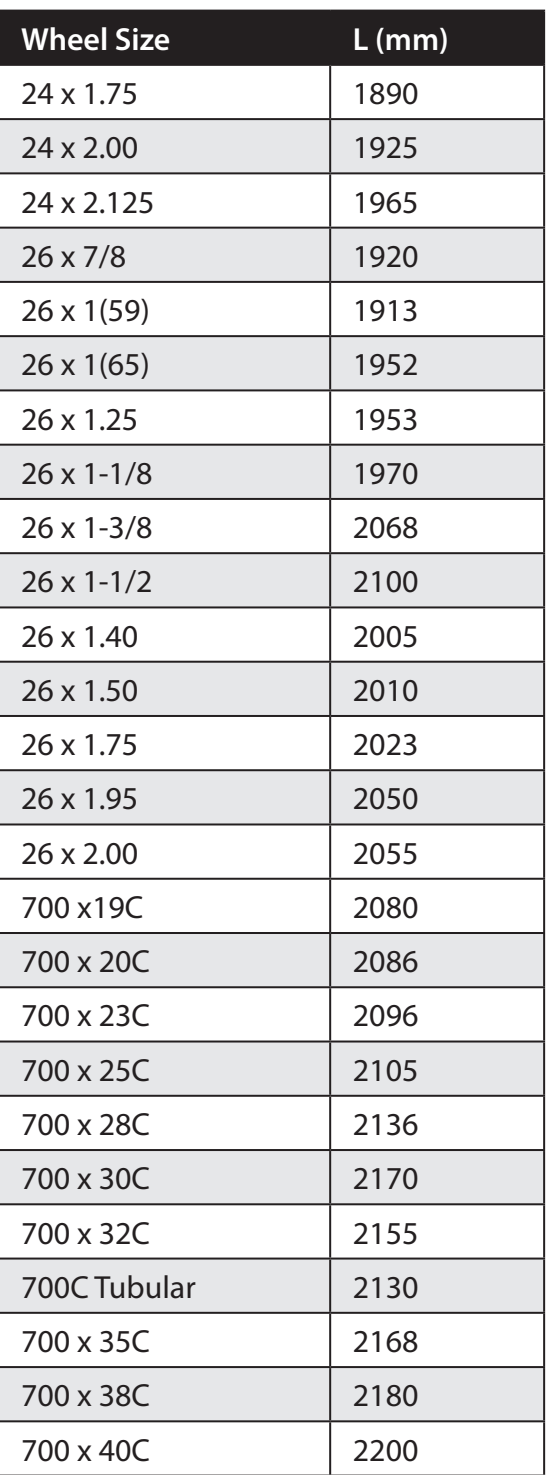

# **bryton**

### **Basic Care For Your Rider 100**

Taking good care of your device will reduce the risk of damage to your device.

- Do not drop your device or subject it to severe shock.
- Do not expose your device to extreme temperatures and excessive moisture.
- The screen surface can easily be scratched. Use the non-adhesive generic screen protectors to help protect the screen from minor scratches.
- Use diluted neutral detergent on a soft cloth to clean your device.
- Do not attempt to disassemble, repair, or make any modifications to your device. Any attempt to do so will make the warranty invalid.

**NOTE:** Improper battery replacement may cause an explosion. When replacing a new battery, use only the original battery or a similar type of battery specified by the manufacturer. Disposal of the used batteries must be carried out in accordance to the regulations of your local authority.

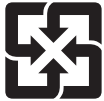

For better environmental protection, waste batteries should be collected separately for recycling or special disposal.

## **Screen Terminologies**

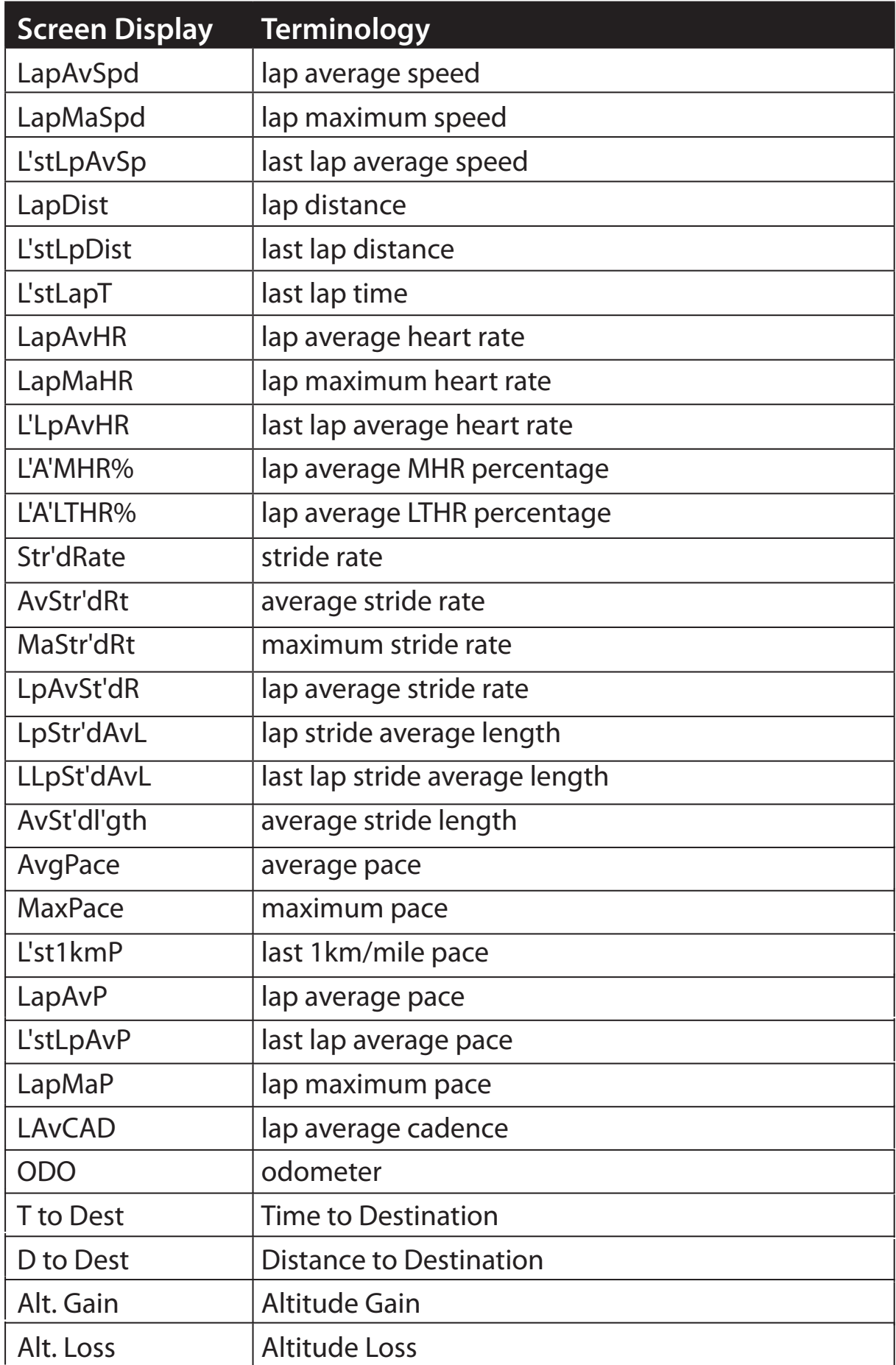

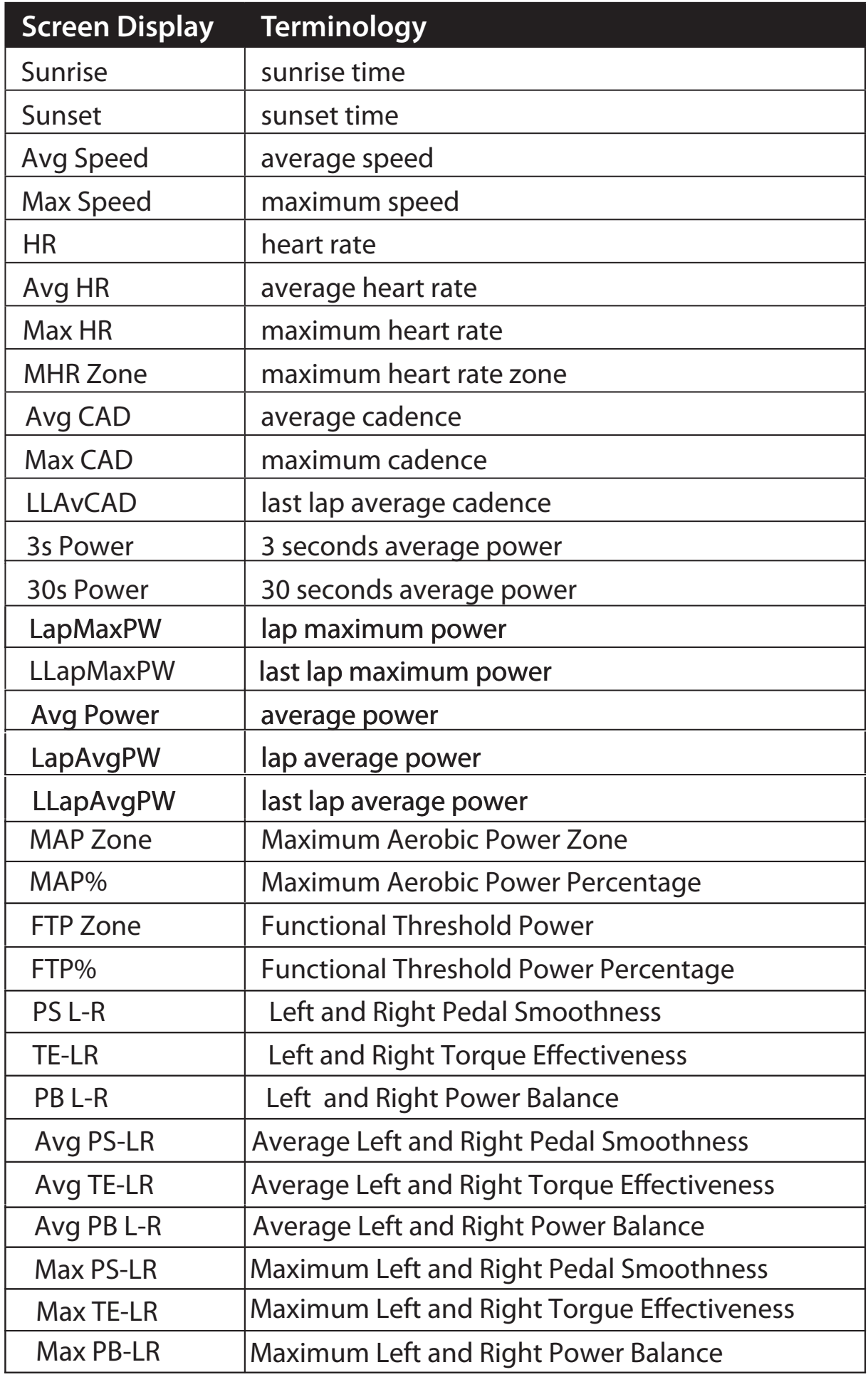

la bryton

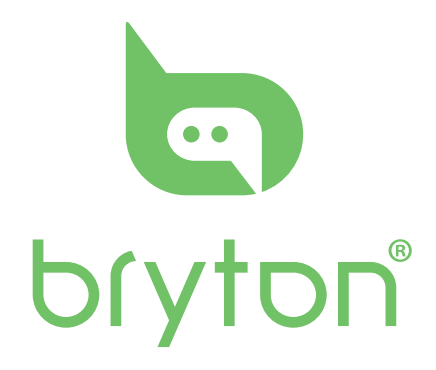

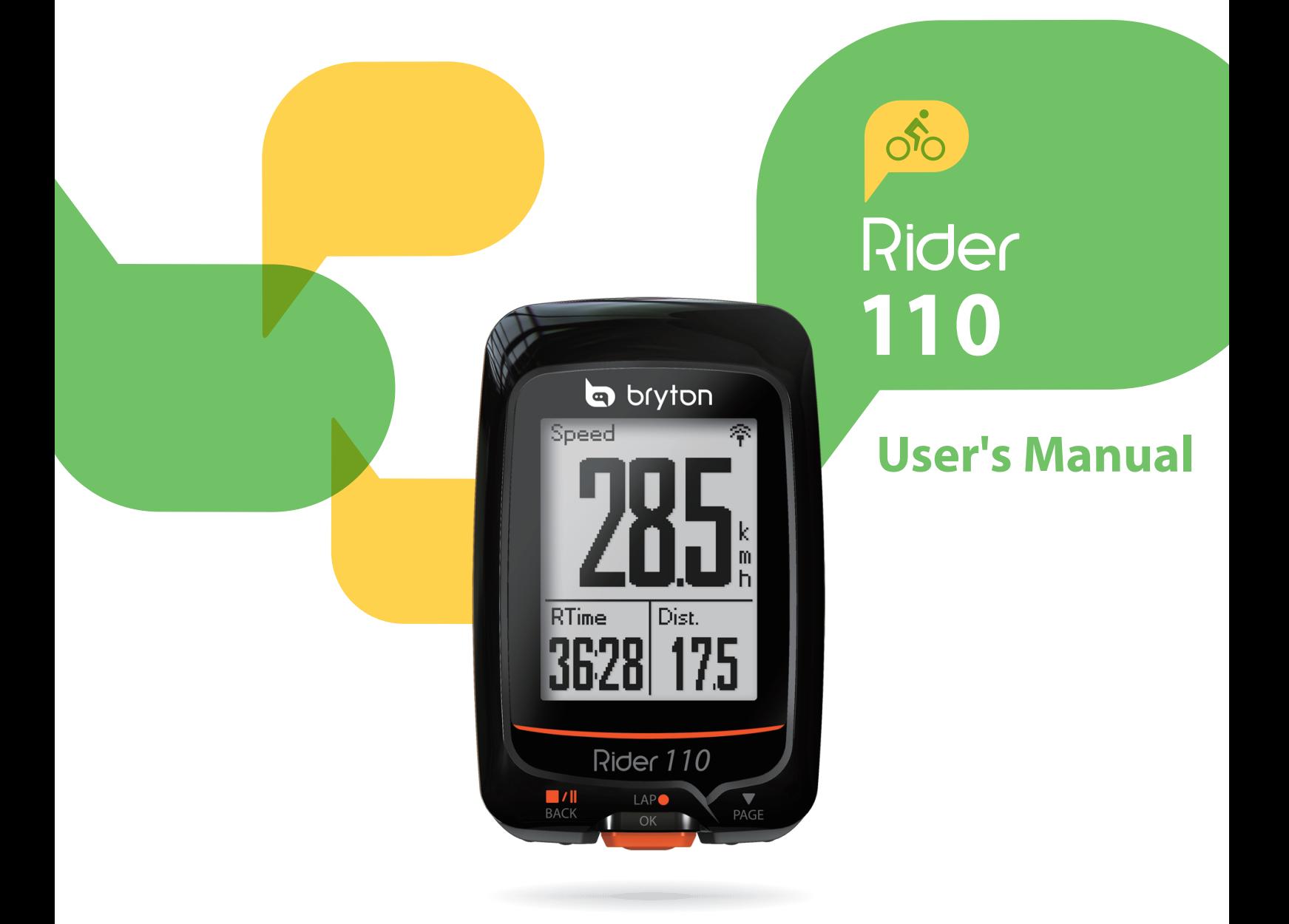

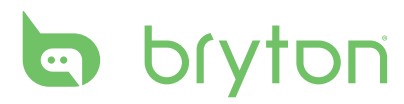

#### **Table of Contents**

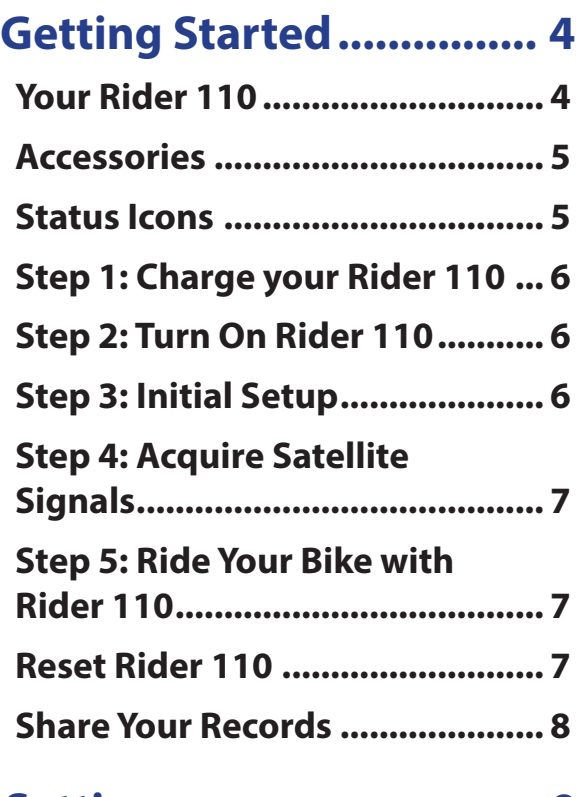

#### **Settings ............................ 9**

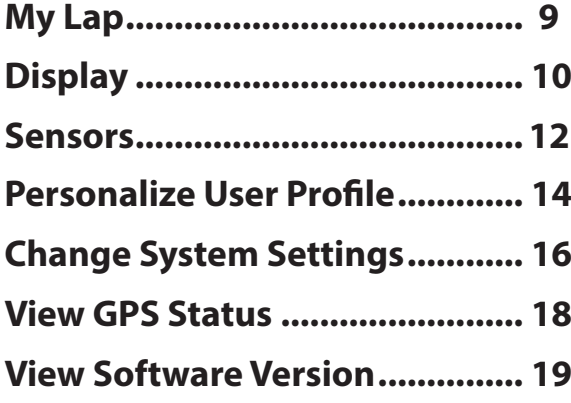

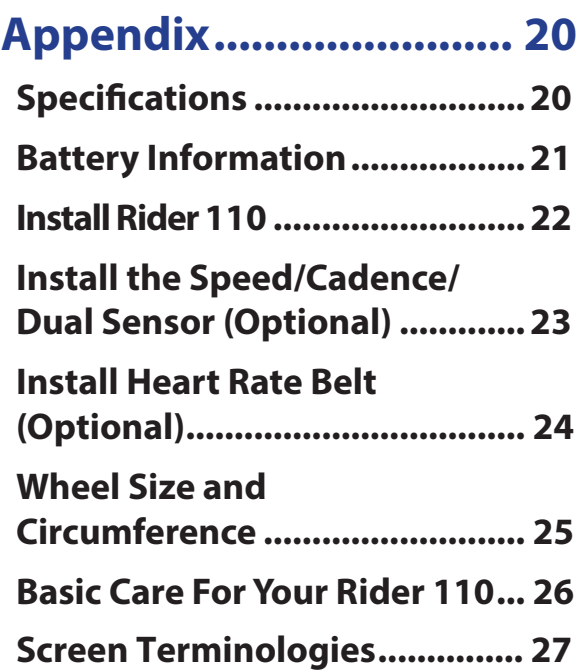

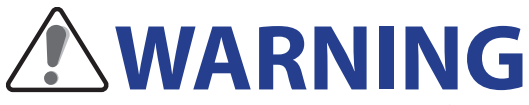

Always consult your physician before you begin or modify any training program. Please read the details in Warranty and Safety Information guide in the package.

## **Product Registration**

Help us better support you by completing your device registration using Bryton Update Tool. Go to http://support.brytonsport.com for more information.

## **Bryton Software**

Go to http://brytonsport.com to download free software to upload your personal profile, tracks and analyze your data on the web.

## **Australian Consumer Law**

Our goods come with guarantees that can not be excluded under the New Zealand and Australian Consumer Laws. You are entitled to a replacement or refund for a major failure and for compensation for any other reasonably foreseeable loss or damage. You are also entitled to have the goods repaired or replaced if the goods fail to be of acceptable quality and the failure does not amount to a major failure.

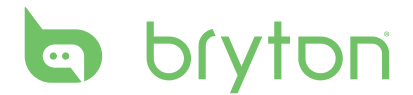

# **Getting Started**

This section will guide you on the basic preparations before you start using your Rider 110.

### **Your Rider 110**

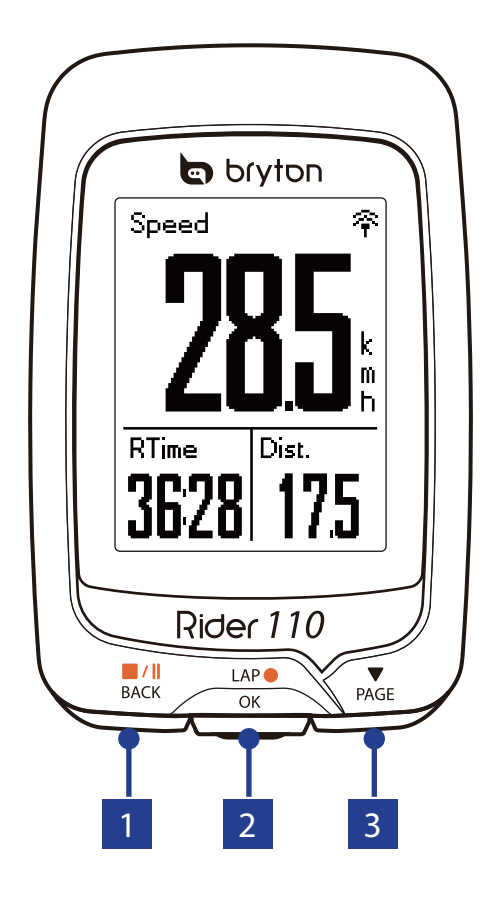

#### $\overline{\mathbf{A}}$  **BACK** ( $\mathbf{B}^{\prime\parallel}$ )

- Press to return to the previous page or cancel an operation.
- When recording, press to pause recording. Press it again to stop recording.

**2 LAP/OK**  $\binom{LAP}{OK}$ 

- Press and hold to turn the device on/ off.
- In Menu, press to enter or confirm a selection.
- In free cycling, press to start recording.
- When recording, press to mark the lap.

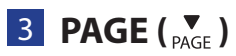

- In Menu, press to move down to scroll through menu options.
- In Meter view, press to switch meter screen page. Press and hold to enter Shortcut page.

#### **Accessories**

The Rider 110 comes with the following accessories:

• USB cable • Bike mount

#### *Optional items:*

- Heart rate belt Speed sensor Cadence sensor
- Speed/Cadence Dual sensor Out-front Bike Mount

### **Status Icons**

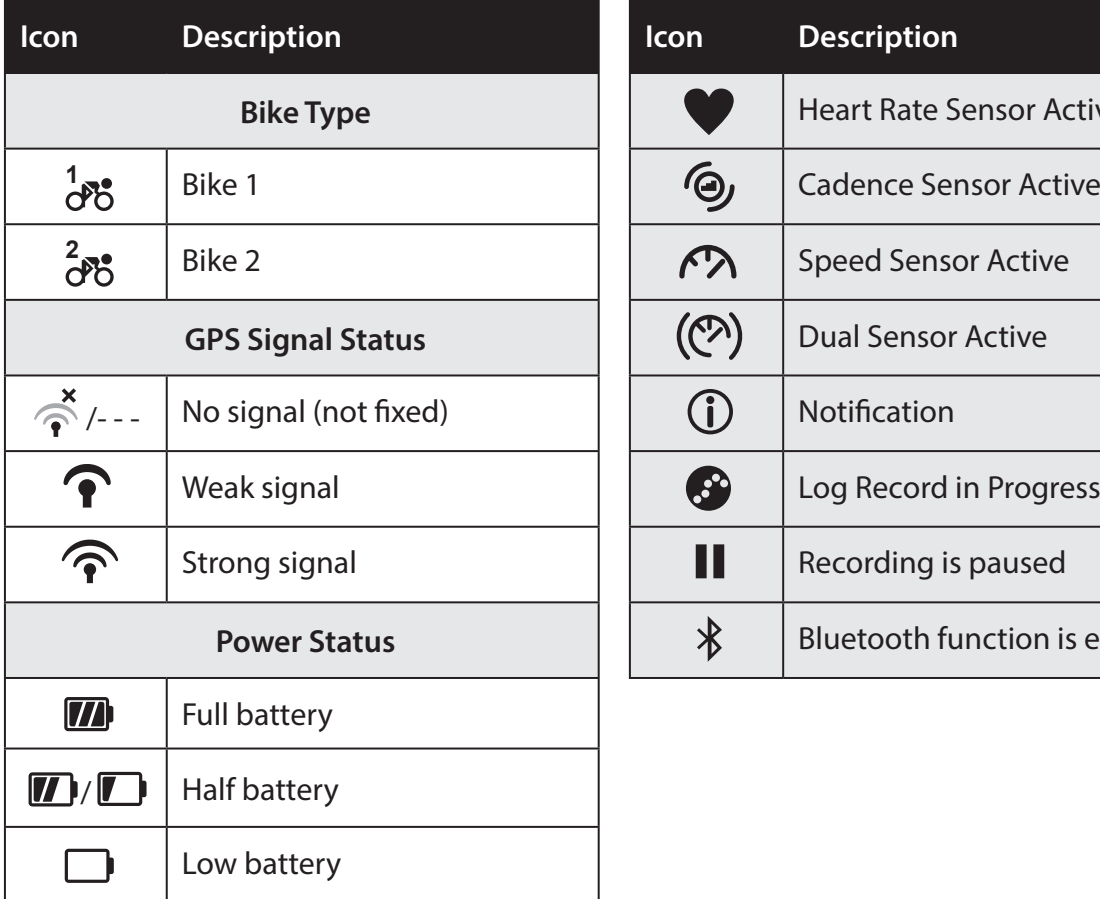

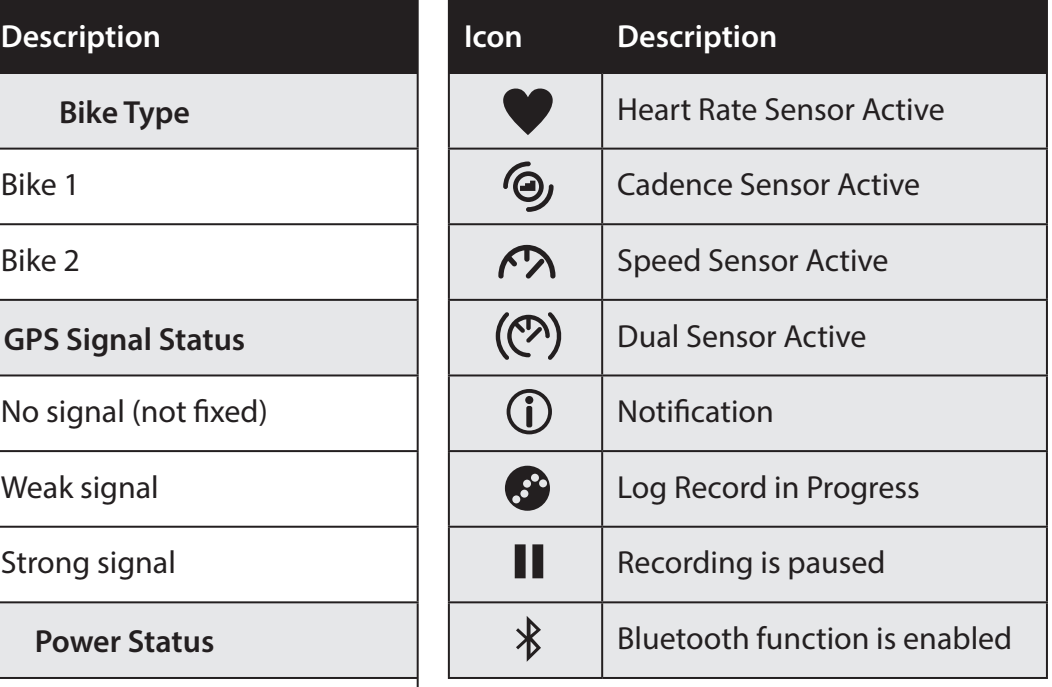

**NOTE:** Only the active icons are displayed on the screen.

# **b** bryton

### **Step 1: Charge your Rider 110**

Connect Rider 110 to a PC to charge the battery for at least 3 hours. Unplug the device when it is fully charged.

\* You may see a white screen when the battery is really low.

Keep the device plugged for several minutes, it will automatically turn-on after battery is properly charged.

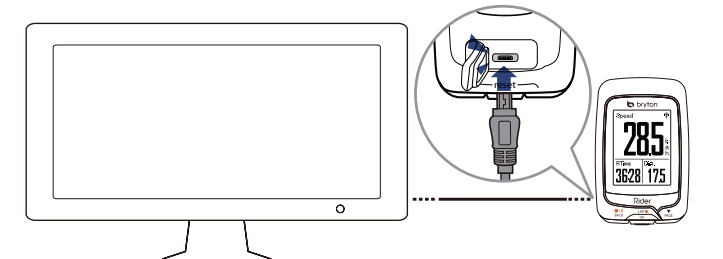

## **Step 2: Turn On Rider 110**

Press and hold  $\frac{LAP}{OK}$  to turn on the device.

### **Step 3: Initial Setup**

When turning Rider 110 on for the first time, the setup wizard appears on screen. Follow the instructions to complete setup.

- 1. Select the display language.
- 2. Read and accept the Safety Agreement.

## **Step 4: Acquire Satellite Signals**

Once the Rider 110 is turned on, it will automatically search for satellite signals. It may take 30 to 60 seconds to acquire signals. Please make sure you acquire the satellite signal for the first time use.

The GPS signal icon  $(\widehat{\mathcal{F}}/\widehat{\mathbf{f}})$  appears when GPS is fixed.

- If the GPS signal is not fixed, an  $\phi$  icon appears on the screen.
- Please avoid the obstructed environments since they might affect the GPS reception.

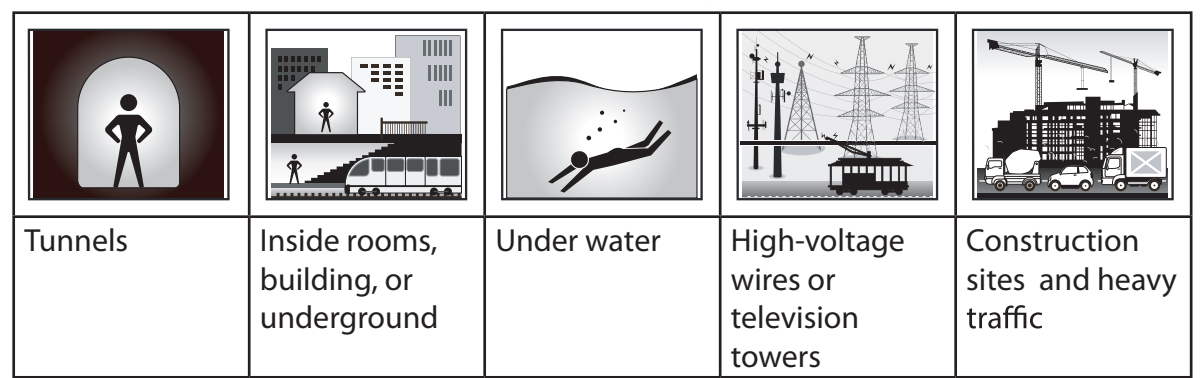

## **Step 5: Ride Your Bike with Rider 110**

**• Free ride:**

In meter view, measurement starts and stops automatically in sync with the movement of the bicycle.

**• Start an exercise and record your data:**

In meter view, press  $\frac{LAP}{OK}$  to start recording, press  $\frac{N}{BACK}$  to pause, press  $\frac{N}{BACK}$  again to stop.

### **Reset Rider 110**

To reset the Rider 110, long press all three keys ( $\frac{||\mathbf{A}||}{BACK}$   $\frac{1}{\sqrt{AK}}$   $\frac{1}{\sqrt{AK}}$  ) at the same time.

# a bryton

### **Download Bryton Update Tool**

**NOTE: Bryton Update Tool can notify you if a new software version or GPS data is available. The newer GPS data can speed up the GPS acquisition. We highly recommend you to check for updates every 1-2 weeks.**

- **1. Go to h[ttp://www.brytonsport.com/help/start](http://www.brytonsport.com/help/start) and download Bryton Update Tool.**
- **2. Follow the on-screen instructions to install Bryton Update Tool.**

### **Share Your Records**

#### **Share Your Tracks to Brytonsport.com**

#### **1. Sign up/log in on Brytonsport.com**

**a. Go to <http://www.brytonsport.com/help/start>.**

**b. Register a new account or use your current Bryton account to log in.**

**NOTE: Bryton account is the email address used to register as a member of brytonsport.com.**

#### **2. Connect to PC**

**Turn on your Rider 110 and connect it to your computer by using USB cable.**

#### **3. Share Your Records**

- **a. Go to <http://www.brytonsport.com/help/landing>. Click "Upload Files" button. Then, click "Select from Files".**
- **b. Choose to save as "History". Then, click "Select and Upload file".**
- **c. Select FIT files fom Bryton folder in the device.**

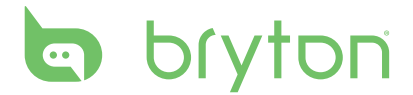

# **Settings**

With the Settings feature, you can customize display settings, sensor settings, system settings, bike and user profiles, GPS setup, and view device information.

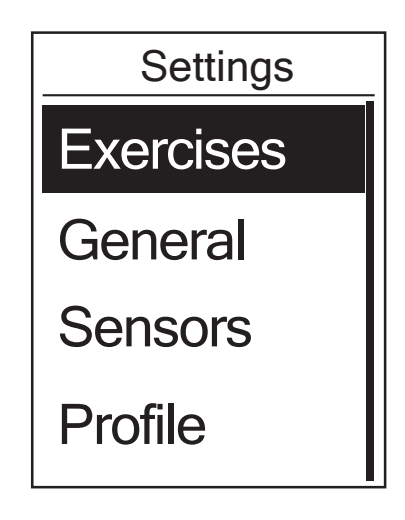

- 1. In the main screen, press  $\sum_{PAGE}$  to select **Settings**.
- 2. Press  $\frac{LAP}{OK}$  to enter the Settings menu.

### **Smart Lap**

With Smart Lap feature, you can use your device to automatically mark the lap at a specific location or after you have traveled a specific distance.

#### **Lap by Location**

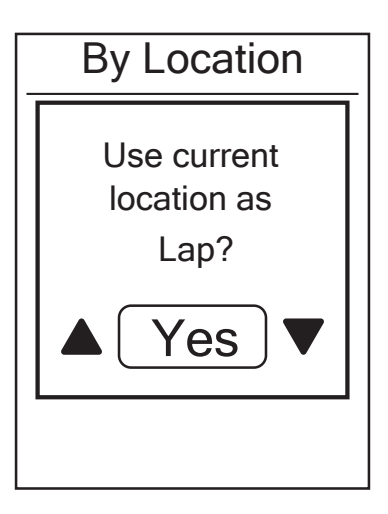

- 1. In the Settings menu, press  $\sum_{PAGE}$  to select **Exercises > Smart Lap** and press  $\frac{LAP}{OK}$ .
- 2. Press  $\frac{LAP}{OK}$  to edit the setting.
- 3. A "Use current location as Lap ? " message appears on the screen. To save the data, press  $\sum_{PAGE}$  to select **Yes** and press  $\frac{LAP}{OK}$  to confirm.
- 4. Press  $\frac{||\mathbf{a}||}{\text{Back}}$  to exit this menu.

**NOTE:** If the GPS signal is not fixed, a "No GPS signal. Searching GPS, please wait" message appears on the screen. Check if the GPS is on and make sure you step outside to acquire the signal.

#### **Lap by Distance**

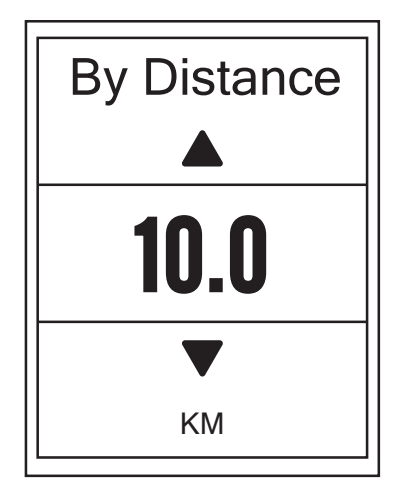

- 1. In the Settings menu, press  $\sum_{PAGE}$  to select **Exercises> Smart Lap** and press  ${}_{\alpha K}^{LAP}$ .
- 2. Press  $\frac{LAP}{OK}$  to edit the setting.
- 3. Press  $\frac{||\mathbf{x}||}{BACK}$ /  $\frac{1}{PAGE}$  to select your desired distance and press  $\frac{LAP}{OK}$  to confirm.
- 4. Press  $\frac{||\mathbf{r}||}{\text{Back}}$  to exit this menu.

#### **Data Page**

You can set the data page setting for the Meter, Lap, and Auto Switch. You can also set the Auto Switch interval setting.

#### **Meter Display**

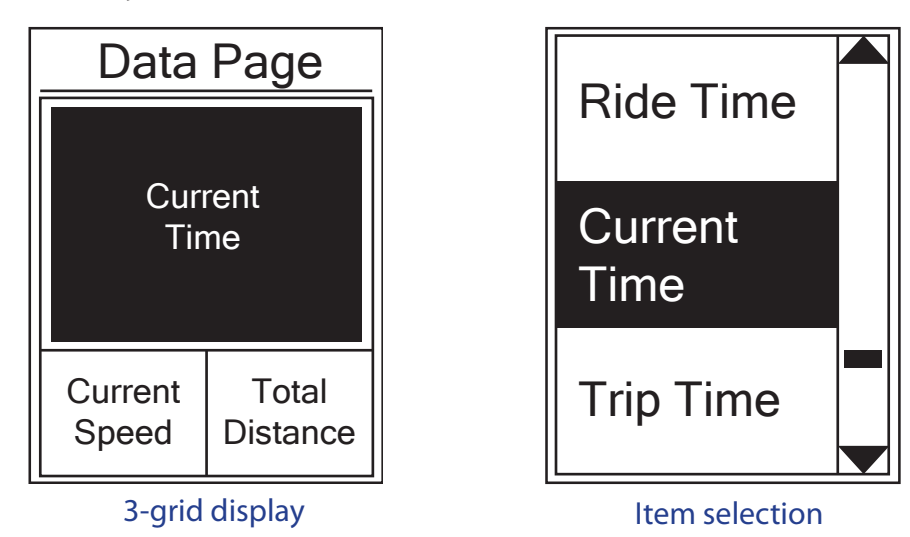

- 1. In the Settings menu, press  $\overline{P}_{\text{PAGE}}$  to select **Exercises> Data Page > Data Page1**, **Data Page 2**, or **Data Page 3** and press  ${}_{\alpha}^{LAP}$ .
- 2. Press  $\frac{||A||}{||B||}$  / $\frac{||A||}{||B||}$  to select the number of data fields and press  $\frac{LAP}{OK}$  to confirm.
- 3. Press  $\sum_{PAGE}$  to select the item field that you want to customize, and press  $\sum_{QR}^{LAP}$  to confirm the selection.
- 4. Press  $\frac{||A||}{d}$   $\frac{|\mathbf{v}||}{d}$  to select the desired setting and press  $\frac{LAP}{d}$  to confirm.
- 5. Press  $\frac{||\mathbf{r}||}{BACK}$  to exit this menu.

**NOTE:** The number of data fields shown on the screen depends on the "Data fields" selection.

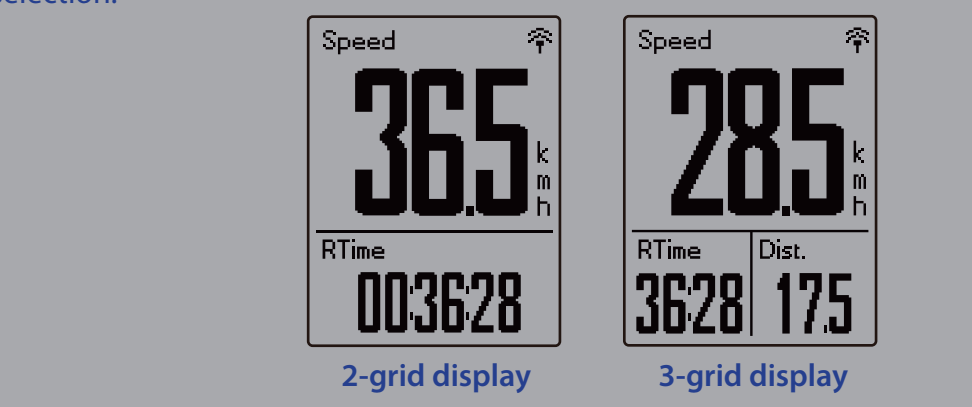

#### **Lap Display**

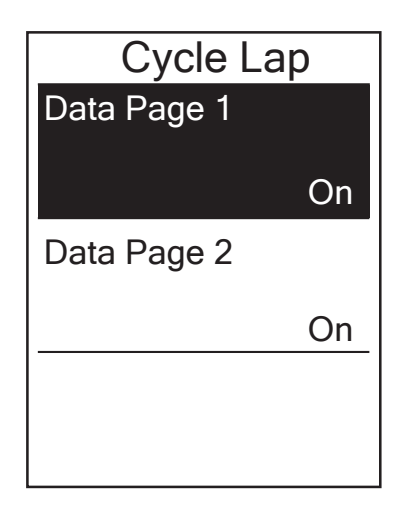

- 1. In the Settings menu, press  $\sum_{PAGE}$  to select **Exercises > Data Page> Lap > Data Page1** or **Data Page 2** and press  ${}_{OK}^{LAP}$ .
- 2. Press  $\frac{||\mathbf{A}||}{BACK}$  /  $PAGE$  to select the number of data fields and press  $\frac{LAP}{OK}$  to confirm.
- 3. Press  $\sum_{PAGE}$  to select the item field that you want to customize, and press  $\frac{LAP}{QR}$  to confirm the selection.
- 4. Press  $\frac{||\mathbf{A}||}{BACK}$  /  $\frac{1}{PACE}$  to select the desired setting and press  $\frac{LAP}{OK}$  to confirm.
- 5. Press  $\frac{\blacksquare}{\blacksquare}$  to exit this menu.

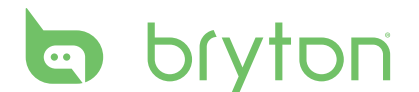

#### **Auto Scroll**

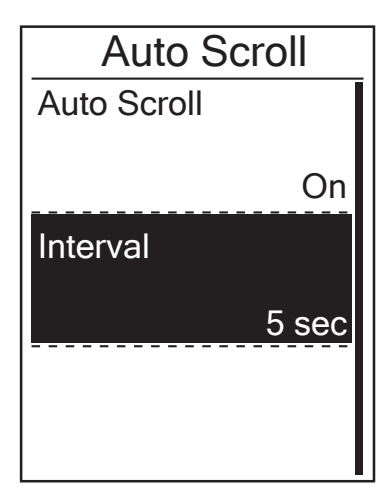

- 1. In the Settings menu, press  $\sum_{PAGE}$  to select **General > Auto scroll** and press  $\frac{LAP}{OK}$ .
- 2. Press  $\sum_{PAGE}$  to select the setting that you want to change and press  $\frac{LAP}{OR}$  to enter its submenu.
	- Auto scroll: enable/disable the auto switch.
	- Interval: set the interval time.
- 3. Press  $\frac{||\mathbf{x}||}{BACK}$  /  $\frac{1}{PAGE}$  to adjust the desired setting and press  $\frac{LAP}{OK}$  to confirm.
- 4. Press  $\frac{\blacksquare}{\blacksquare}$  to exit this menu.

#### **Sensors**

You can customize the respective sensor settings such as enable/disable the function or rescan the sensor for the device.

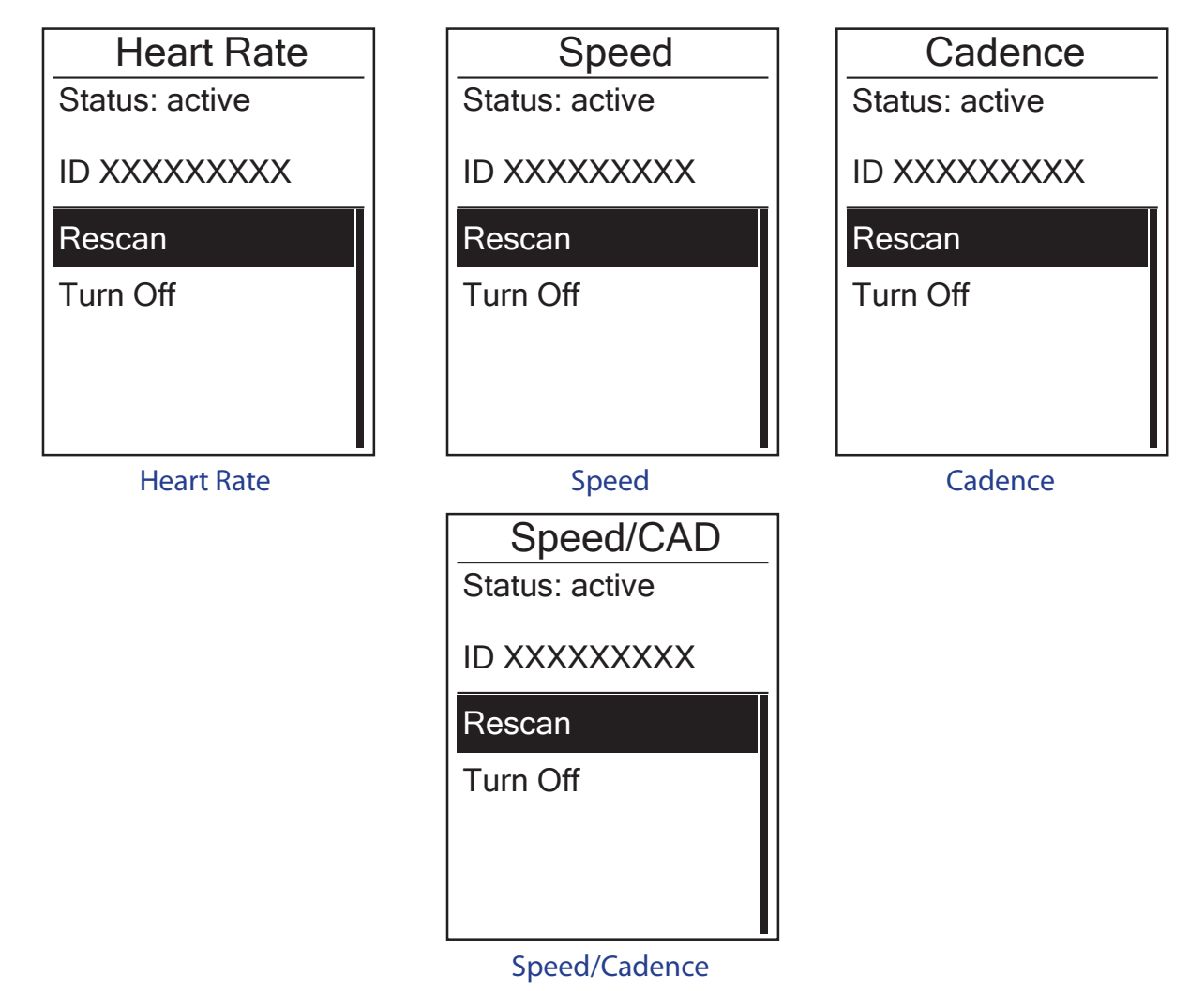

- 1. In the Settings menu, press to select **Sensors > Heart Rate**, **Speed**, **Cadence**, or **Speed/CAD** and press  $_{OK}^{LAP}$ .
- 2. Press  $\frac{LRP}{OR}$  to have more options. Press  $\sum_{PAGE}$  to select the desired setting and press  $\frac{LRP}{OR}$ to confirm.
	- Rescan: rescan to detect the sensor.
	- Turn on/Turn off: enable/disable the sensor.
- 3. Press  $\frac{\blacksquare}{\blacksquare}$  to exit this menu.

#### **NOTE:**

- When the heart rate monitor is paired, the  $\blacktriangledown$  heart rate icon appears on the main screen.
- While pairing your speed/cadence sensor and the heart rate belt, please make sure there is no other cadence/speed sensor within 5 m. When the cadence sensor is paired, the  $\odot$ cadence sensor icon appears on the main screen.